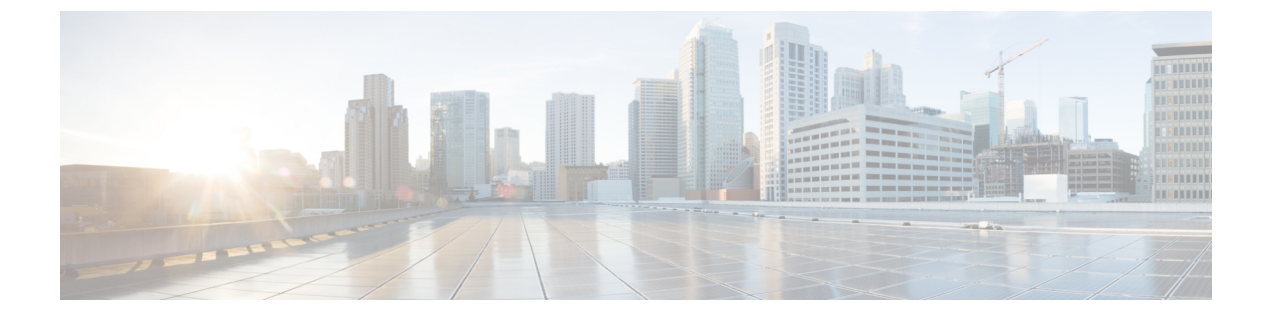

# **Prerequisites**

• [Prerequisites,](#page-0-0) page 1

# <span id="page-0-0"></span>**Prerequisites**

### **About Tenants**

A tenant is a container for policies that enable an administrator to exercise domain-based access control so that qualified users can access privileges, such as tenant administration and networking administration. You must configure a tenant before you can deploy any Layer 4 to Layer 7 services.

# **About Security Domains**

A security domain is a concept that allows you to scope which tenant is accessible by which user.For example, if you create Tenant1, Tenant2, and Tenant3, you can create three security domains—securitydomain1, securitydomain2, and securitydomain3—and the administrators of each tenant would be associated with the respective security domain.

# **About Layer 3 Networks**

Layer 3 is the network layer of the Open Systems Interconnection (OSI) communication model. An Layer 3 network configuration refers to the configuration of how traffic forwarding works to the outside of the fabric. Layer 3 is used to discover the address of other nodes, select routes, select quality of service, and forward incoming messages for local host domains to the transport layer. The Layer 3 network is used by all of the application endpoint groups (EPGs) that are used by the tenant.

# **About Bridge Domains**

A bridge domain represents a Layer 2 forwarding construct within the fabric. One or more endpoint groups (EPGs) can be associated with one bridge domain or subnet. A bridge domain can have one or more subnets that are associated with it. One or more bridge domains together form a tenant network.

I

### **About Application Profiles**

An application profile defines the policies, services and relationships between endpoint groups (EPGs). Each application profile contains one or more EPGs that can communicate with the other EPGs in the same application profile and with EPGs in other application profiles according to the contract rules.

### **About Contracts**

A contract contains all of the filters that will be applied between endpoint groups (EPGs) that produce and consume the contract. A contract involves EPGs that are called providers and consumers. A contract defines the protocols and ports on which a provider and consumer are allowed to communicate.

# <span id="page-1-0"></span>**Configuring a VLAN Pool**

A VLAN pool is also known as a VLAN namespace. You can configure a VLAN pool.

- **Step 1** In the **CREATE VCENTER DOMAIN** dialog box, choose **Create VLAN Pool** from the **VLAN Pool** drop-down list. The **CREATE VLAN POOL** dialog box appears.
- **Step 2** Complete the following fields:

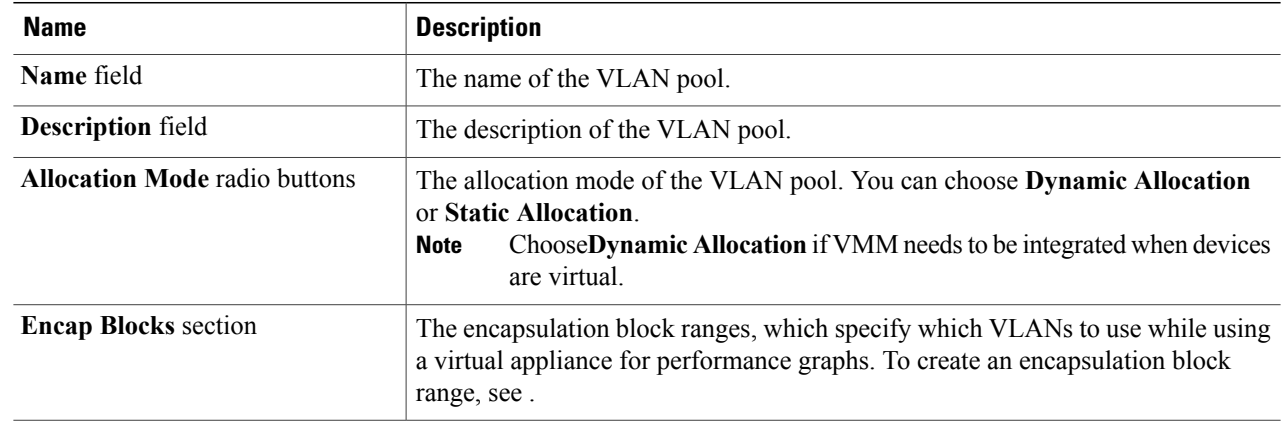

**Step 3** Click **SUBMIT**. The **CREATE VLAN POOL** dialog box closes and the VLAN pool is created.

### **Configuring an Encapsulation Block Range**

An encapsulation block range specifies which VLANs to use while using a virtual appliance for performance graphs. You can configure an encapsulation block range.

**Step 1** In the **CREATE VLAN POOL** dialog box, click **+** in the **Encap Blocks** section. The **CREATE RANGES** dialog box appears.

**Step 2** Complete the following fields:

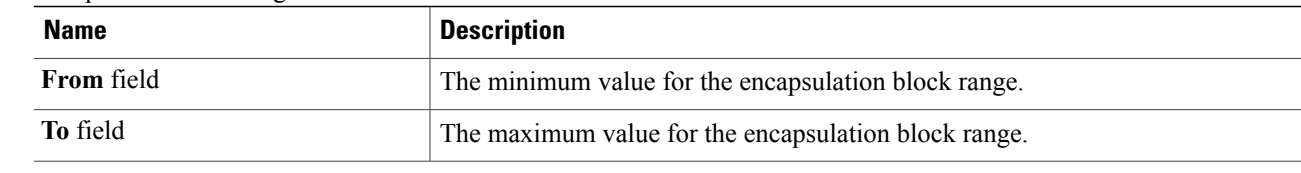

**Step 3** Click **OK**. The **CREATE RANGES** dialog box closes and the encapsulation block range is created.

# **Configuring a Physical Domain**

Physical domains control the scope of where a given VLAN namespace is used. The VLAN namespace that is associated with the physical domain is for non-virtualized servers, although it can also be used for static mapping of port-groups from virtualized servers. You can configure a physical domain for physical device types.

### **Before You Begin**

• Configure a tenant. See .

**Step 1** From the **Physical Domain** drop-down list, choose **Create Physical Domain**. The **CREATE PHYSICAL DOMAIN** dialog box appears.

**Step 2** Complete the following fields:

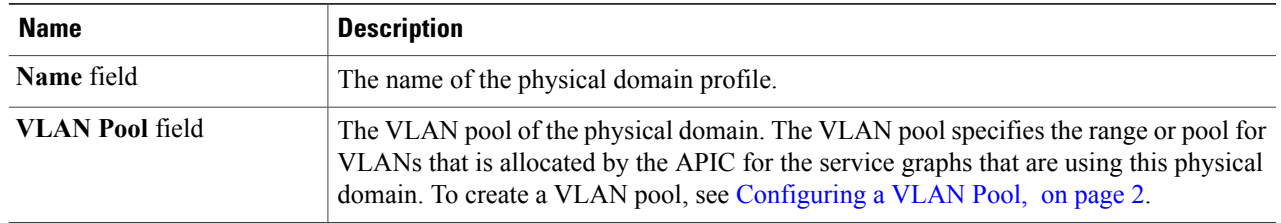

**Step 3** Click **Submit**. The **CREATE PHYSICAL DOMAIN** dialog box closes and the physical domain is created.

# **Configuring a VMM Domain**

A Virtual Machine Manager (VMM) domain defines the scope of use of a given VLAN namespace for virtualized servers. A Virtual Machine Manager (VMM) domain is also called a vCenter domain. You can configure a VMM domain.

#### **Before You Begin**

- Configure a tenant. See .
- Configure a device cluster on the tenant. See Configuring a Device Cluster.
- **Step 1** From the **VMM Domain** drop-down list, choose **Create vCenter Domain**. The **CREATE VCENTER DOMAIN** dialog box appears.
- **Step 2** Complete the following fields:

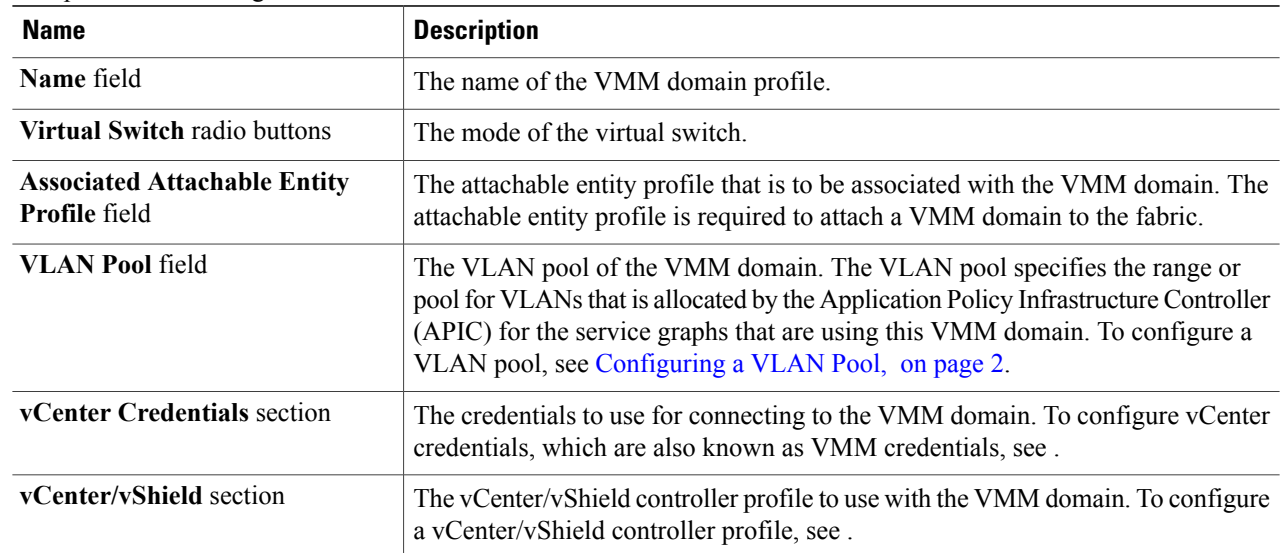

**Step 3** Click **OK**. The **CREATE VMM DOMAIN** dialog box closes and the VMM domain is created.

### **Configuring VMM Credentials**

VMM credentials are required for connecting to the VMM domain. You can configure VMM credentials.

**Step 1** In the **CREATE VCENTER DOMAIN** dialog box, click **+** in the **vCenter Credentials** section. The **CREATE VCENTER CREDENTIAL** dialog box appears.

**Step 2** Complete the following fields:

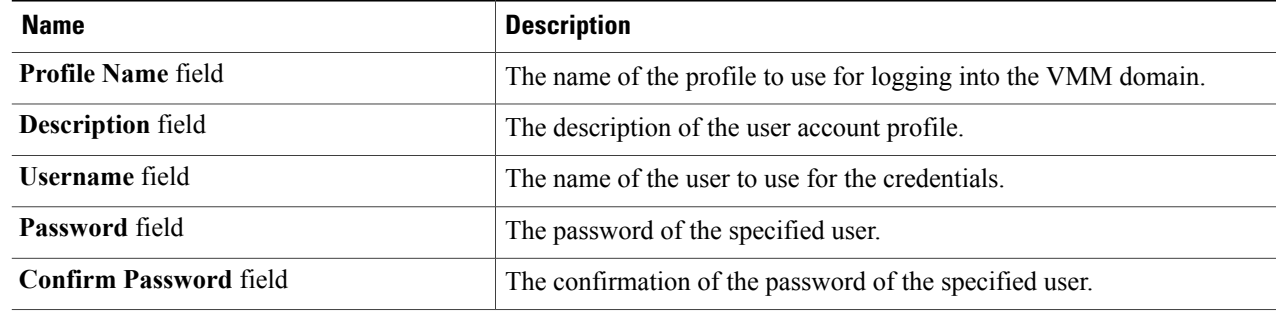

Г

**Step 3** Click **OK**. The **CREATE VCENTER CREDENTIAL** dialog box closes and the VMM credentials are created.

### **Configuring a vCenter/vShield Controller Profile**

You can configure a vCenter/vShield controller profile.

### **Step 1** In the **CREATE VCENTER DOMAIN** dialog box, click **+** in the **vCenter/vShield** section. The **CREATE VCENTER/VSHIELD CONTROLLER** dialog box appears.

**Step 2** Complete the following fields:

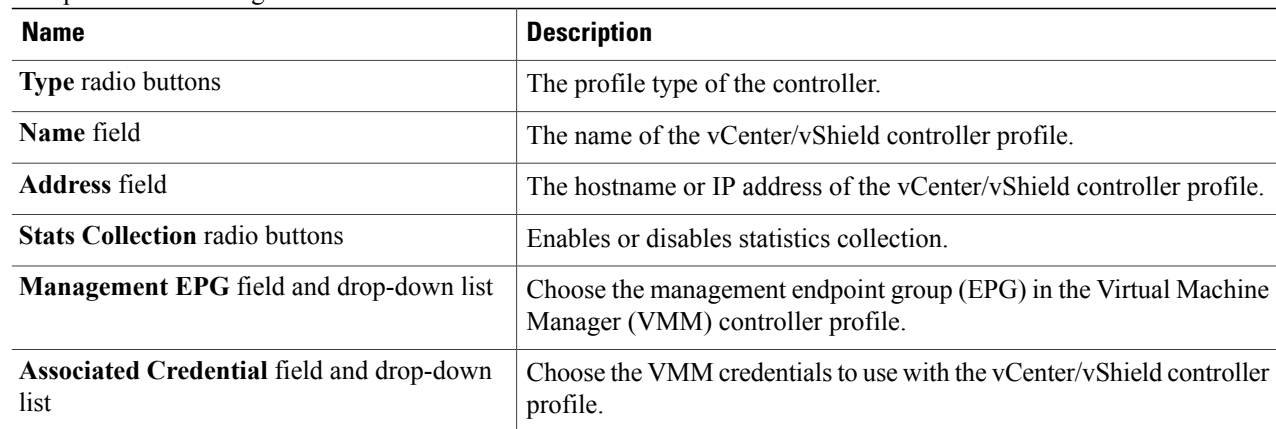

### **Step 3** Click **OK**. The **CREATE VCENTER/VSHIELD CONTROLLER** dialog box closes and the vCenter/vShield controller profile is created.

# **Configuring a Tenant**

You can configure a tenant.

- **Step 1** On the menu bar, click the **TENANTS** tab. The **Tenant** window appears.
- **Step 2** On the submenu bar, click **ADD TENANT**. The **CREATE TENANT** dialog box appears, showing the **TENANT** page.
- **Step 3** Complete the following fields:

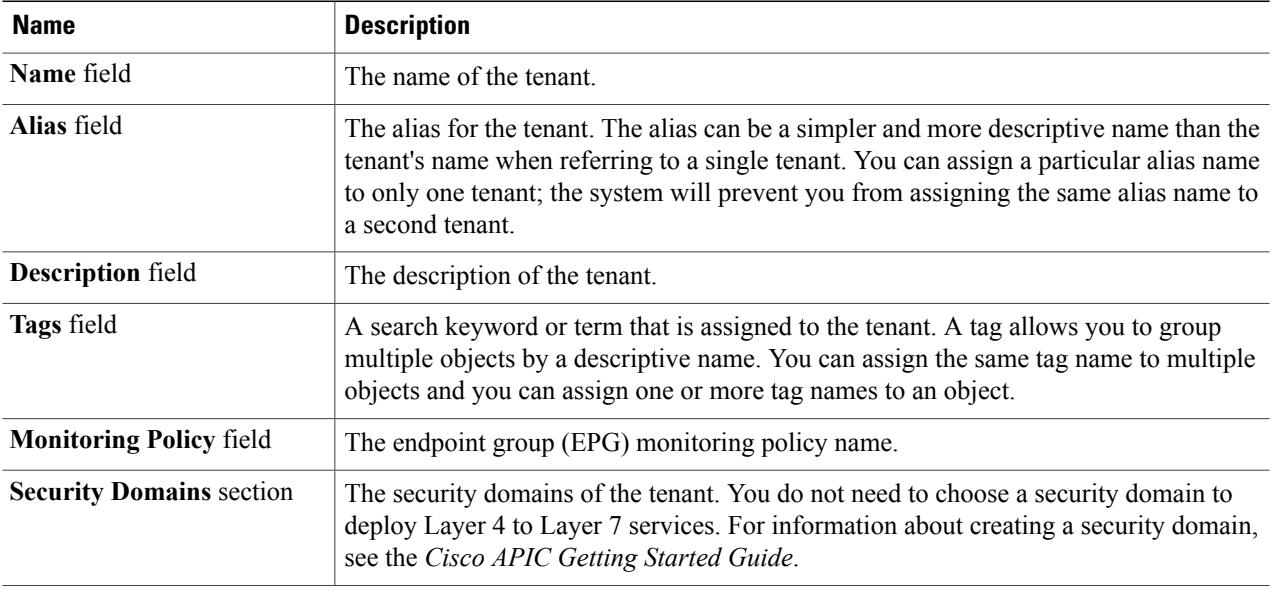

**Step 4** Click **Next**. The **NETWORK** page appears, and the tenant is created. To configure the Layer 3 network, see .

# **Configuring a Bridge Domain**

You can configure a bridge domain.

### **Before You Begin**

• Configure a Layer 3 (L3) network. See .

### **Step 1** On the **BRIDGE DOMAIN** page of the **CREATE TENANT** dialog box, complete the following fields:

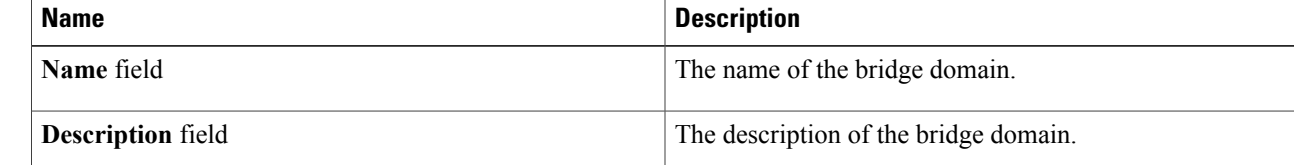

 $\mathbf I$ 

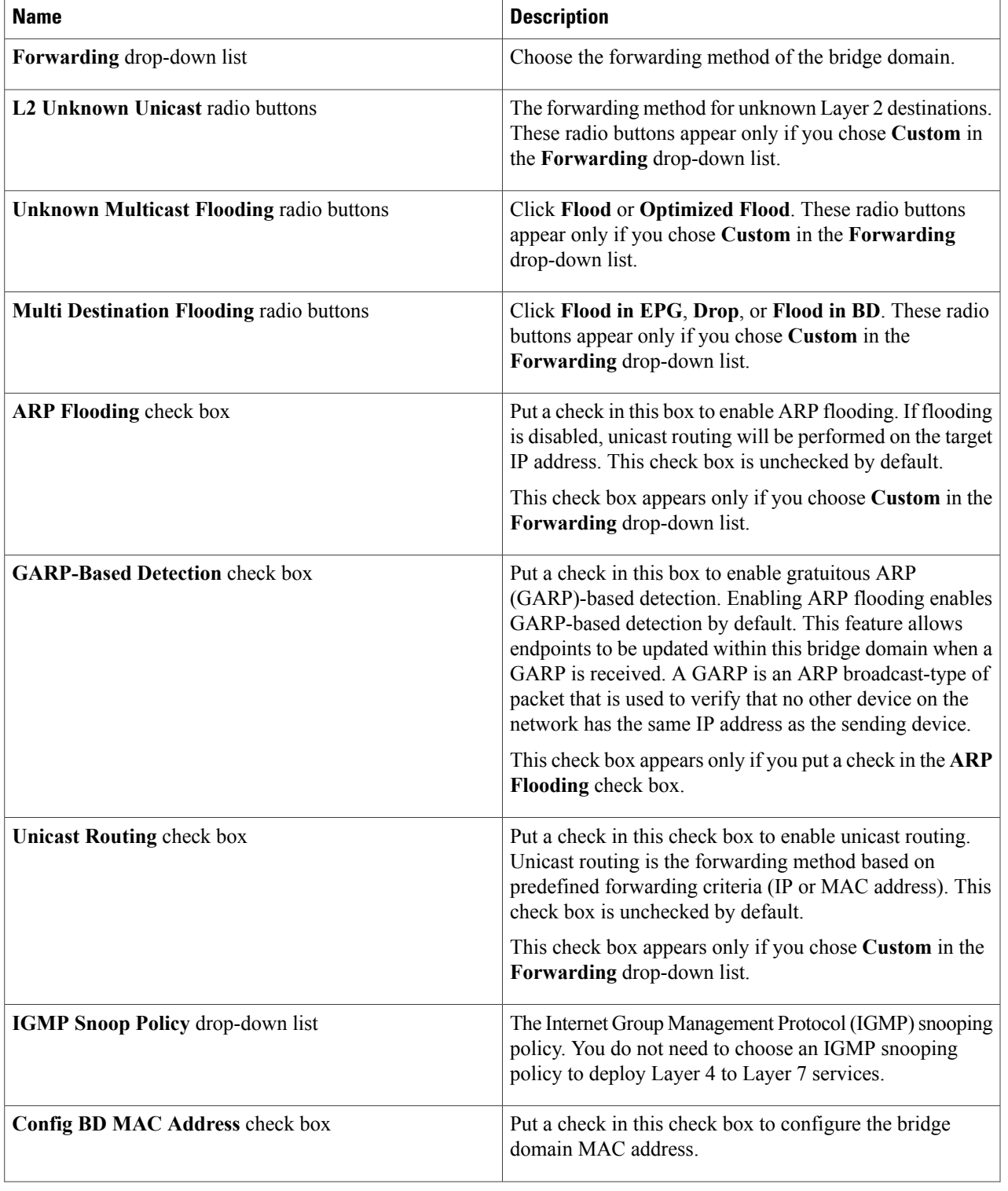

Π

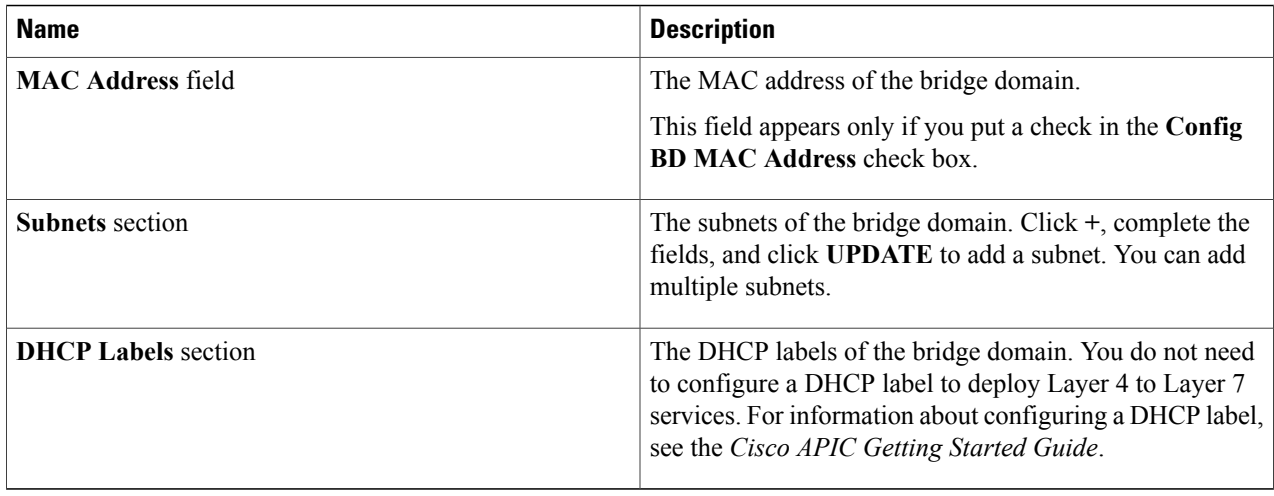

### **Step 2** Click **OK**. The next **NETWORK** page appears, and the bridge domain is created. On this page, you can add the Layer 2 (L2) external cache, the L3 external cache, additional networks, and additional bridge domains.

**Step 3** Click **Next**. The **APPLICATION** page appears, which is used to configure application profiles. To configure an application profile, see .

# **Configuring a Layer 3 Network**

You can configure a Layer 3 (L3) network.

#### **Before You Begin**

• Configure a tenant. See .

**Step 1** On the **NETWORK** page of the **CREATE TENANT** dialog box, click **+** to add a network. The **CREATE NEW NETWORK** dialog box appears.

#### **Step 2** Complete the following fields:

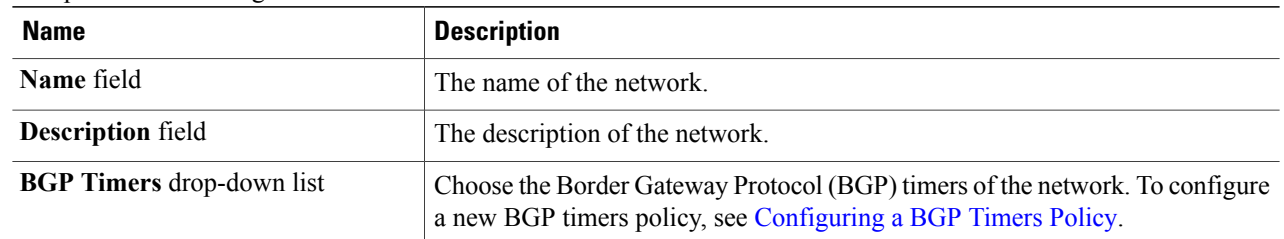

.

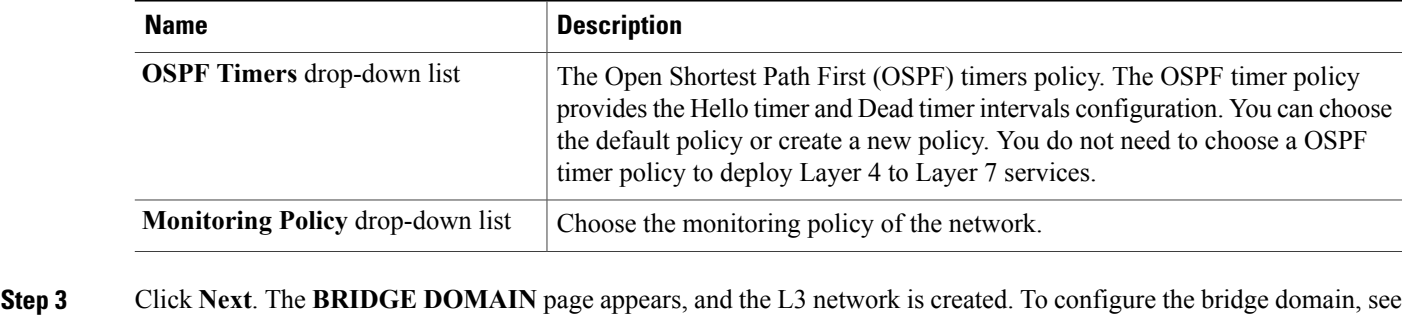

# **Configuring an Application Profile**

You can configure an application profile.

### **Before You Begin**

- Configure a bridge domain. See .
- **Step 1** On the menu bar, click the **TENANTS** tab. The **Tenant** window appears.
- **Step 2** On the submenu bar, click the tab of the tenant for which you want to configure an application profile. The **Tenant** window for the selected tenant appears in the **Work** pane.
- **Step 3** In the **Navigation** pane, expand the tenant's branch.
- **Step 4** Click **Application Profiles**. The **Application Profiles** window appears in the **Work** pane.
- **Step 5** Choose **ACTIONS** > **Create Application Profile**. The **CREATE APPLICATION PROFILE** dialog box appears.
- **Step 6** Complete the following fields:

Г

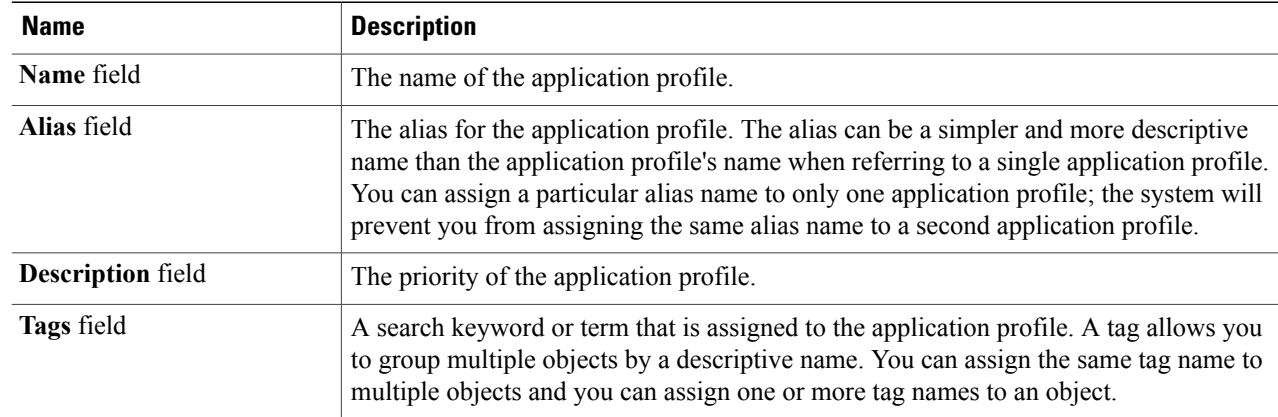

I

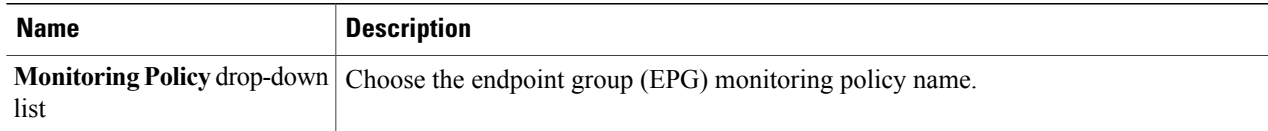

### **Step 7** In the **EPGs** section, click **+**. The **CREATE APPLICATION EPG** dialog box appears.

### **Step 8** Complete the following fields:

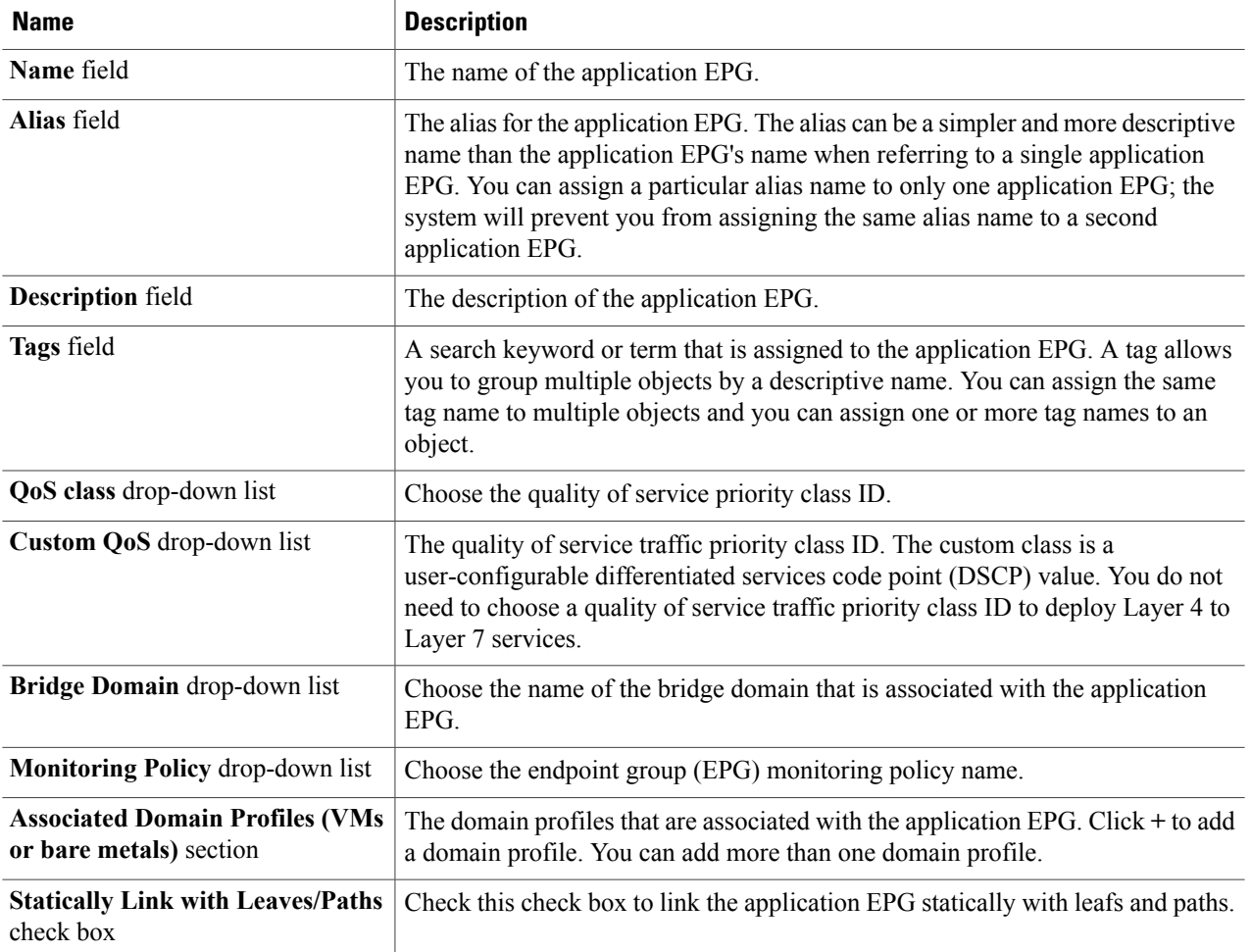

### **Step 9** If you checked the **Statically Link with Leaves/Paths** check box, click **NEXT**. The **LEAVES/PATHS** page appears.

- a) In the **Leaves** section, click **+** to add a leaf.
- b) Complete the following fields:

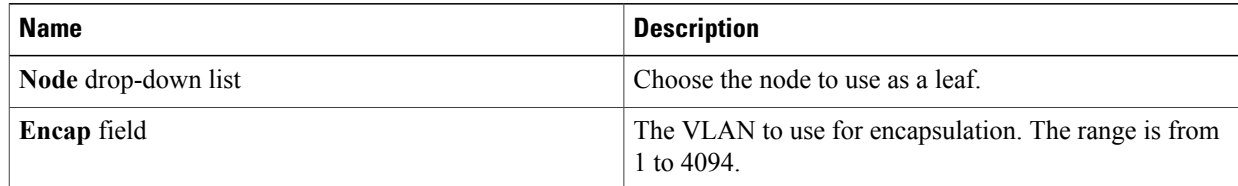

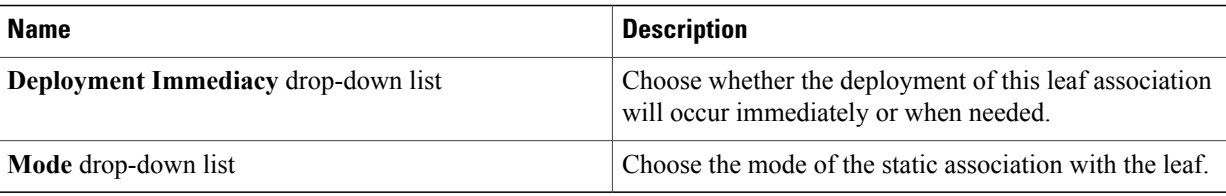

- c) Click **UPDATE**. The leaf is added.
- d) In the **Paths** section, click **+** to add a path.
- e) Complete the following fields:

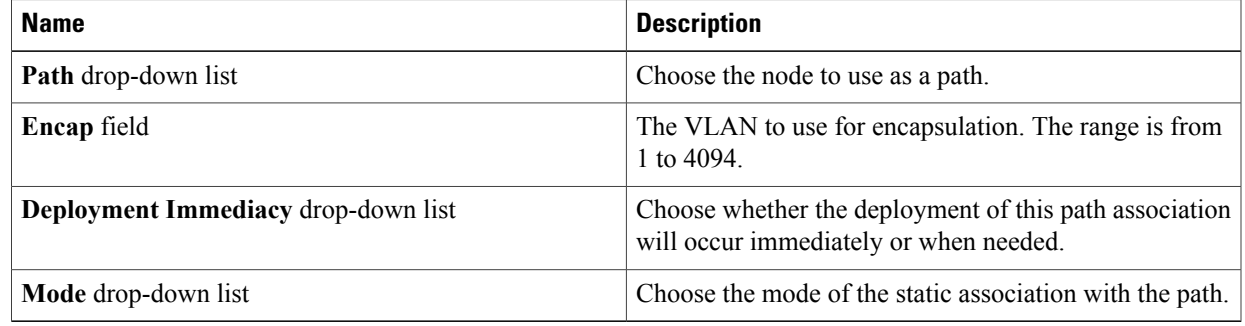

f) Click **UPDATE**. The path is added.

### **Step 10** Click **OK**. The **CREATE APPLICATION EPG** dialog box closes.

- **Step 11** In the **Provided Contracts** section, click **+** to add a provided contract. The **ADD PROVIDED CONTRACT** dialog box appears.
- **Step 12** Complete the following fields:

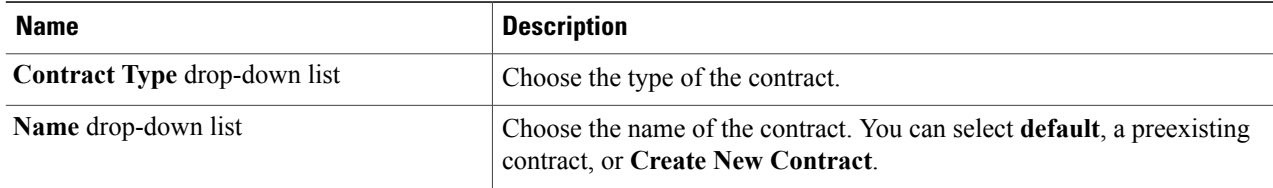

### **Step 13** Click **OK**. The **ADD PROVIDED CONTRACT** dialog box closes.

- **Step 14** n the **Consumed Contracts** section, click **+** to add a provided contract. The **ADD CONSUMED CONTRACT** dialog box appears.
- **Step 15** Complete the following fields:

I

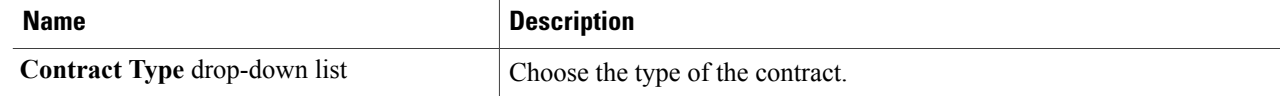

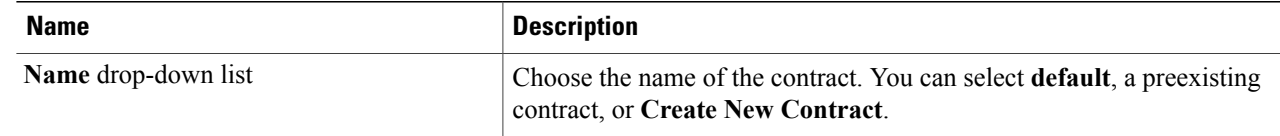

**Step 16** Click **OK**. The **ADD CONSUMED CONTRACT** dialog box closes.

**Step 17** If any neighbors exist, in the **Neighbors** section, click **+** to add a neighbor. The **ADD NEIGHBOR** dialog box appears.

**Step 18** Click**SUBMIT**. The **CREATE APPLICATION PROFILE** dialog box closes, and the application profile is configured.

### **Configuring a Contract**

You can configure a contract.

### **Before You Begin**

- Configure a tenant. See .
- Configure a device cluster on the tenant. See Configuring a Device Cluster.
- **Step 1** On the menu bar, click the **TENANTS** tab. The **Tenant** window appears.
- **Step 2** In the **Navigation** pane, expand the tenant's tree and an application profile's tree under that tenant for which you want to configure a contract.
- **Step 3** Choose **Contracts**.
- **Step 4** Choose **Actions** > **Create Contract**. The **CREATE CONTRACT** dialog box appears.
- **Step 5** Complete the following fields:

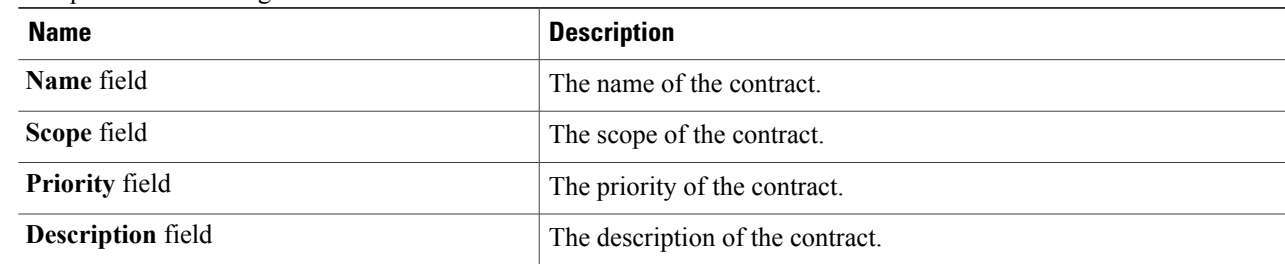

**Step 6** In the **Subjects** section, click **+** to add a contract subject. The **CREATE CONTRACT SUBJECT** dialog box appears.

**Step 7** Complete the following fields:

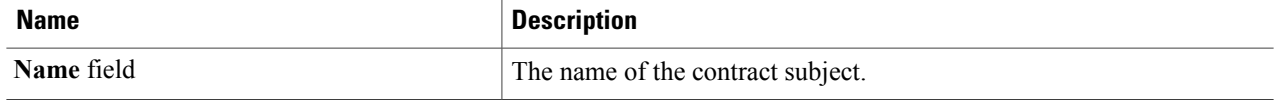

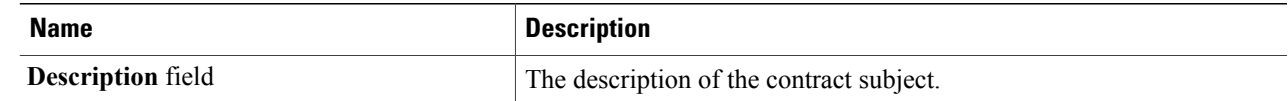

**Step 8** In the **Filter Chain** section, click **+** to add a filter.

- **Step 9** Choose the tenant for which the filter applies, and choose a service graph to use with the filter. Any traffic that is matched by the contract is redirected to the service graph.
- **Step 10** Click **UPDATE**. The filter is created.
- **Step 11** Click **OK**. The **CREATE CONTRACT SUBJECT** dialog box closes, and the contract subject is created.
- **Step 12** Click **SUBMIT**. The **CREATE CONTRACT** dialog box closes, and the contract is created.

# **Configuring a Management Endpoint Group**

You can configure a new management endpoint group (EPG) to use with a device cluster.

#### **Before You Begin**

- Configure a tenant. See .
- Configure a device cluster on the tenant. See Configuring a Device Cluster.

**Step 1** From the **Create Device Cluster** dialog box, choose **Create Management EPG** from the **EPG** drop-down list. The **Create Management EPG** dialog box appears.

**Step 2** Complete the following fields:

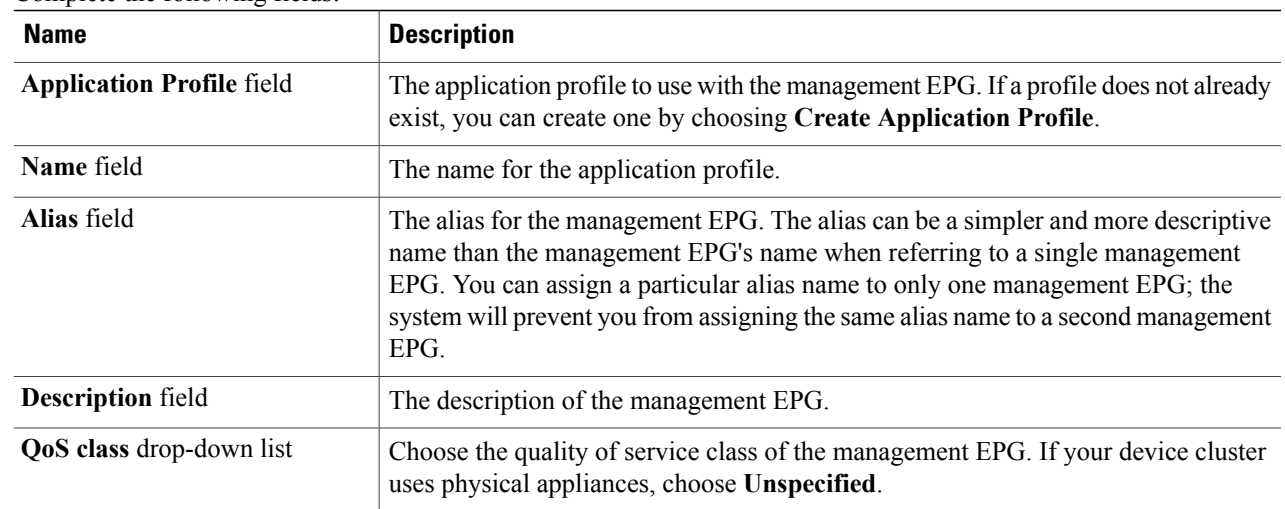

I

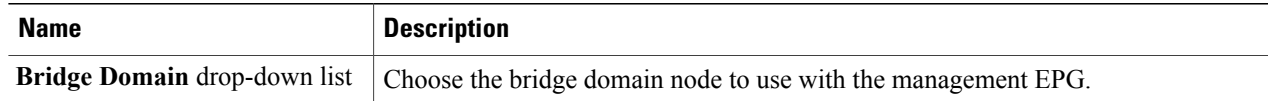

### **Step 3** In the **Domains (VMM, Physical, or External) Associated to Interfaces** section, click **+** to add a domain.

**Step 4** Complete the following fields:

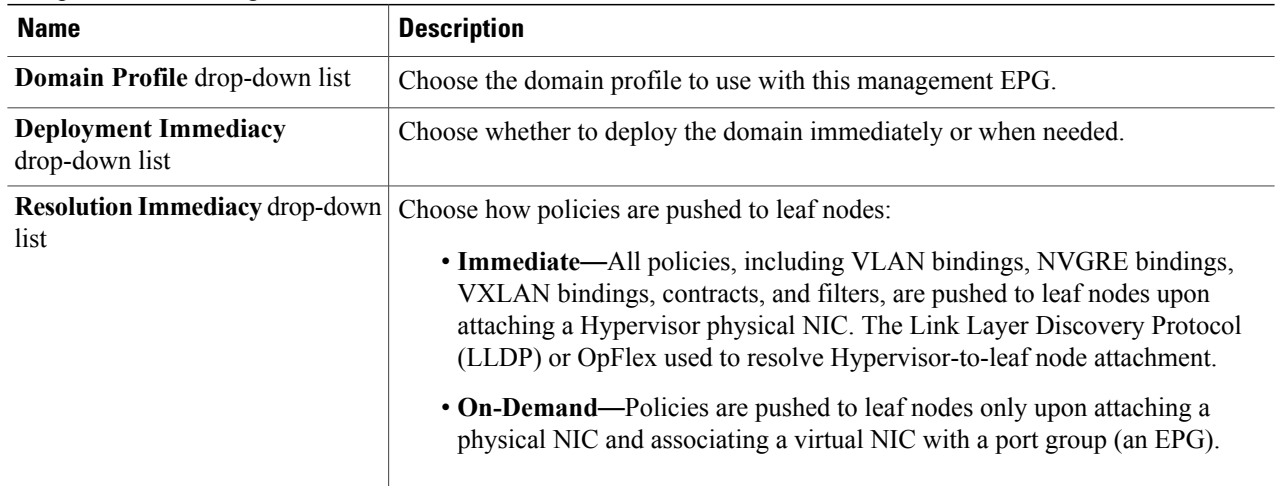

### **Step 5** In the **Reserved IP addresses for APICs** section, click **+** to create an IP address pool. The **CREATE IP ADDRESS POOL** dialog box appears.

**Step 6** Complete the following fields:

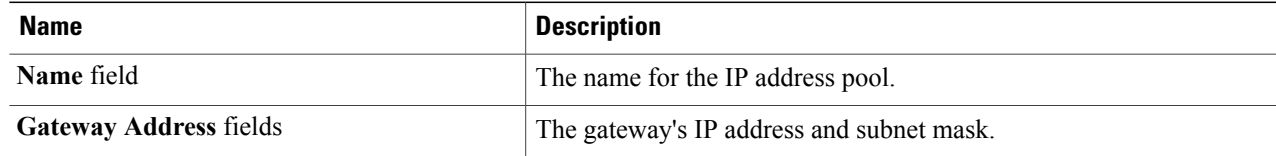

### **Step 7** In the **Address Ranges** section, click **+**.

**Step 8** Complete the following fields:

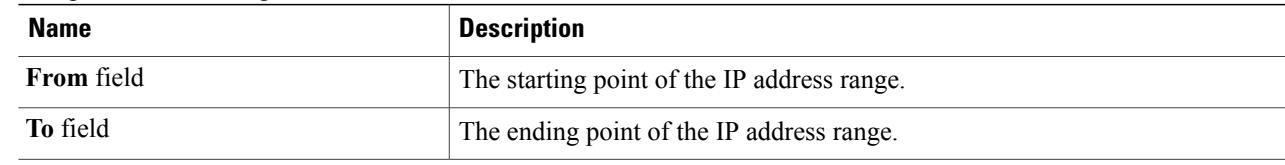

- **Step 9** Click **UPDATE**. The address range gets added to the **Address Ranges** section.
- **Step 10** Click **OK**. The **CREATE IP ADDRESS POOL** dialog box closes.
- **Step 11** Click **Submit**. The **Create Management EPG** dialog box closes and the management EPG is created.